# **BÀI TẬP THỰC HÀNH MICROSOFT ACCESS NÂNG CAO BÀI 1: QUẢN LÝ NHÂN VIÊN BÁN HÀNG Câu 1. Hãy tạo cơ sở dữ liệu BAN\_HANG với các bảng sau :**

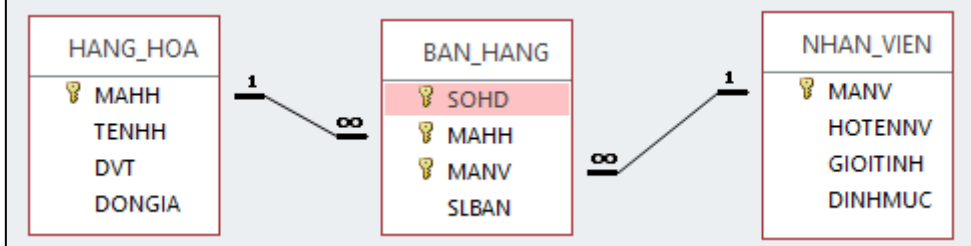

Yêu cầu:

- Thiết kế đúng kiểu dữ liệu, thuộc tính của các Khóa Chính
- Các Khóa ngoại kiểu dữ liệu Lookup Wizard
- Tạo quan hệ cho các bảng
- Cập nhật dữ liệu cho các bảng theo các dữ liệu sau :

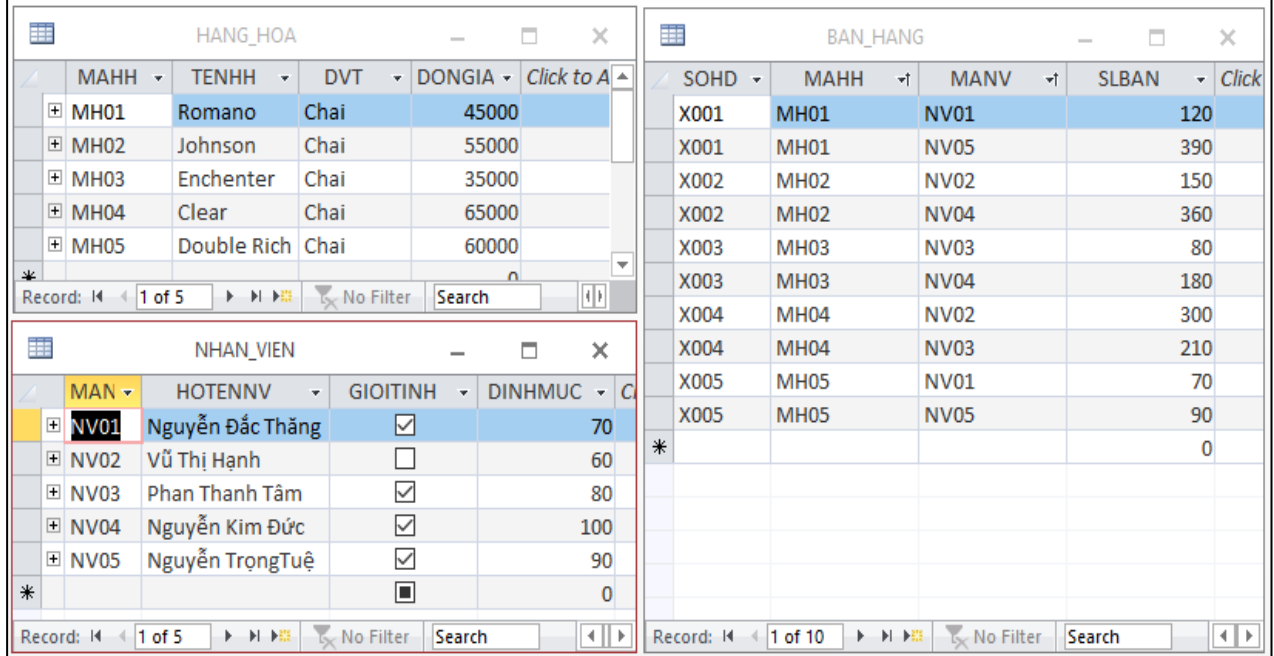

### **Câu 2: Tạo Query Select, Total, Make Table, Append, Update, CrossTab, Delete**

1. Liêt kê danh sách nhân viên bán hàng gồm các cột dữ liệu sau: MANV, HOTENNV, PHAI, MAHH, TENHH, DINHMUC, SLBAN, DONGIA, THANHTIEN. Trong đó cột PHAI phải trả về giá trị "Nam", "Nữ"

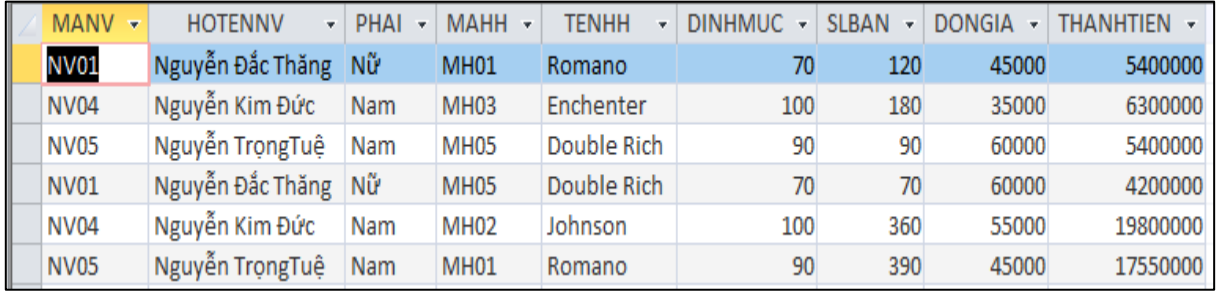

2. Liêt kê danh sách nhân viên bán hàng có họ "Nguyễn"gồm các cột dữ liệu sau: MANV, HOTENNV, MAHH, TENHH, DINHMUC, SLBAN, DONGIA, THANHTIEN.

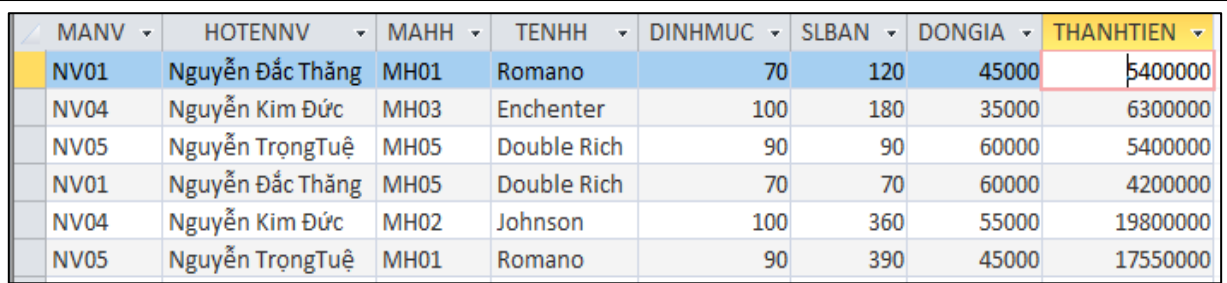

3. Liệt kê danh sách các mặt hàng bán vượt định mức gồm các cột dữ liệu sau: MANV, HOTENNV, MAHH, TENHH, DINHMUC, SLBAN, DONGIA, THANHTIEN

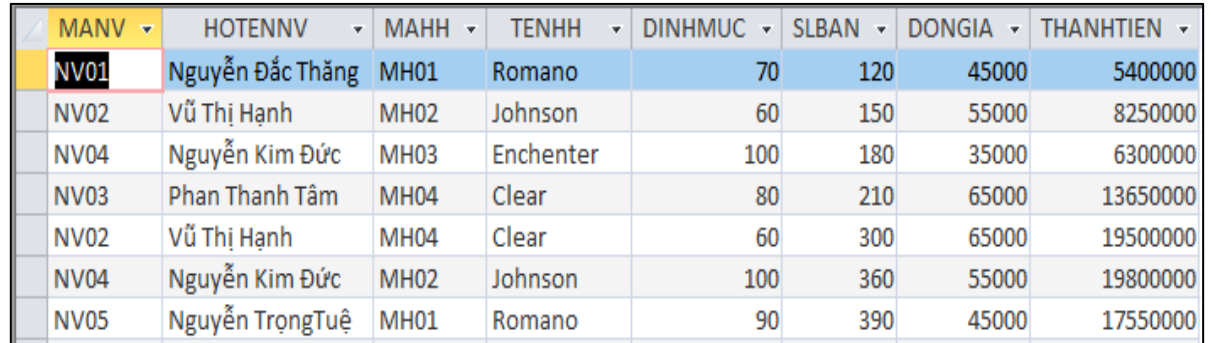

4. Thống kê tổng số lượng các mặt hàng gồm câc cột dữ liệu sau: MAHH, TENHH, TONGSOLUONG

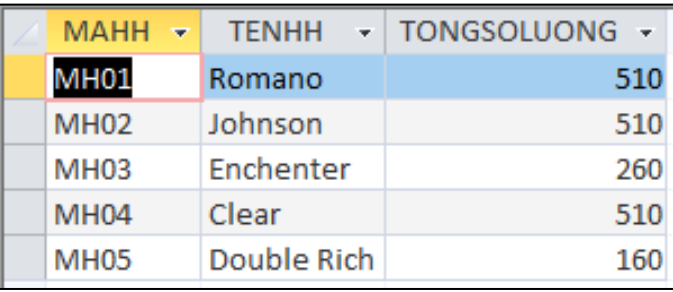

5. Thống kê tổng thành tiền các mặt hàng bán vượt định mức

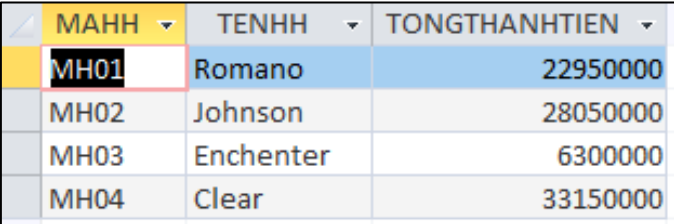

6. Từ Query câu 3. Hãy tạo bảng "BAN\_HANG\_DU\_PHONG" gồm các cột: MANV, HOTENNV, MAHH, TENHH, DINHMUC, SLBAN, DONGIA, THANHTIEN

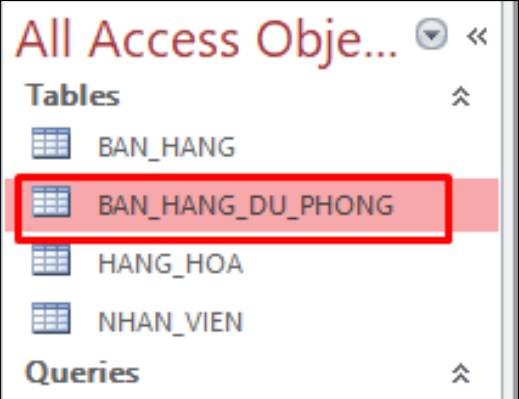

7. Từ Query Câu 1. Hãy copy dữ liệu Query câu 1 vào bảng "BAN\_HANG\_DU\_PHONG"

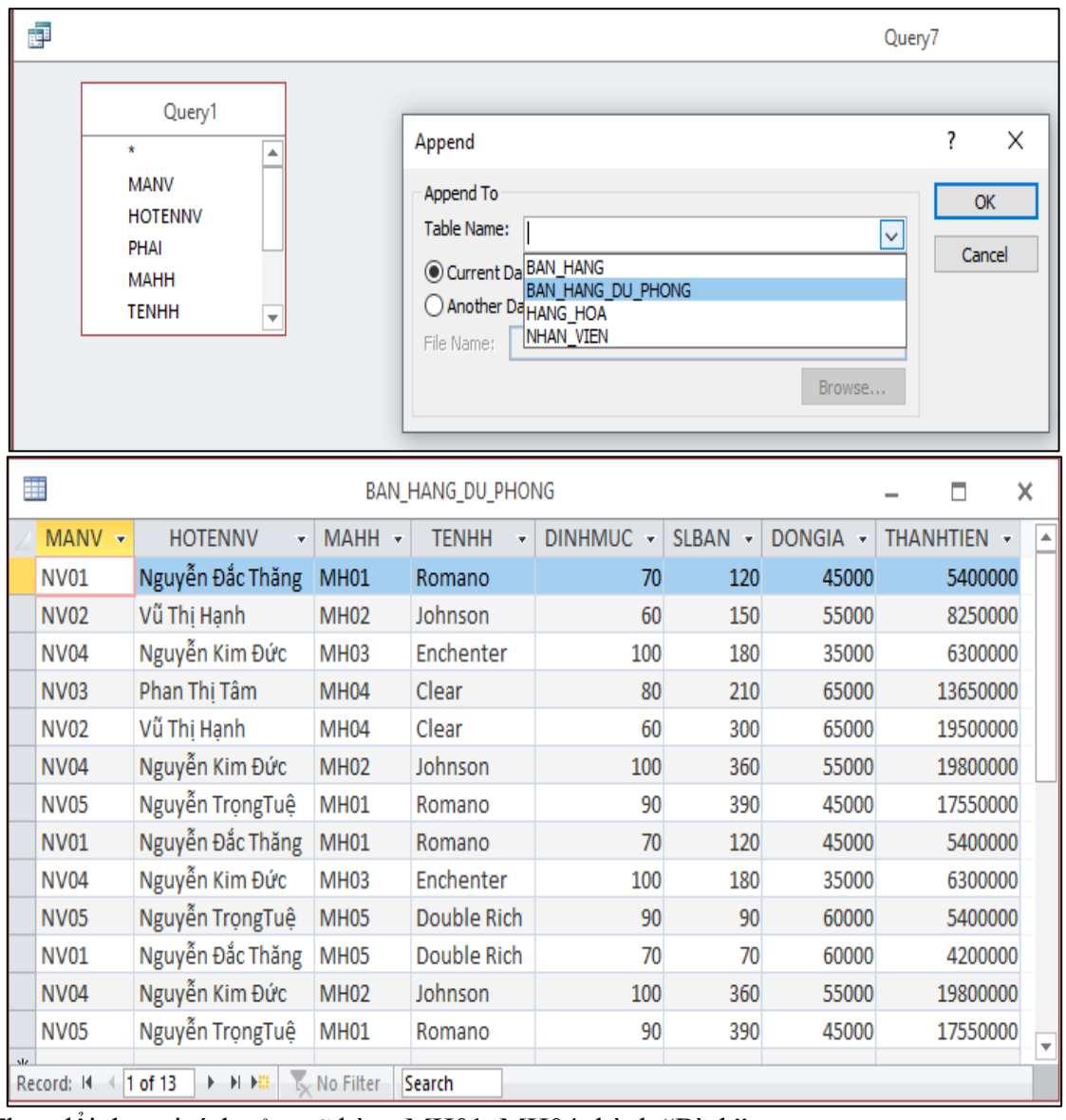

- 8. Thay đổi đơn vị tính của mã hàng MH01, MH04 thành "Bình"
- 9. Thay đổi đơn giá của mã hàng MH01, MH03, MH05, trong đó MH01 tăng 5%, MH03 giảm 2% và MH05 tăng 7%.
- 10. Thống kê số lượng bán của các nhân viên theo mẫu sau:

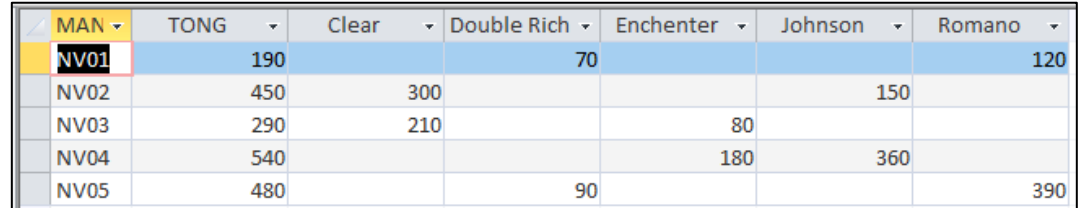

11. Thống kế số nhân viên bán hàng vượt định mức và không vượt định mức theo mẫu sau:

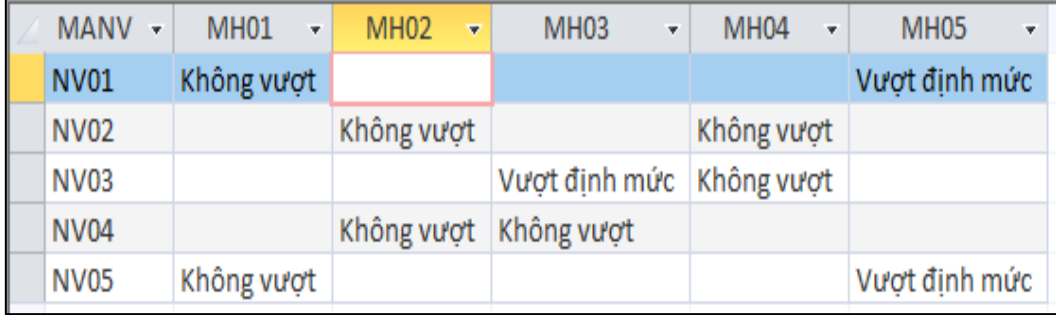

# **Hướng dẫn:**

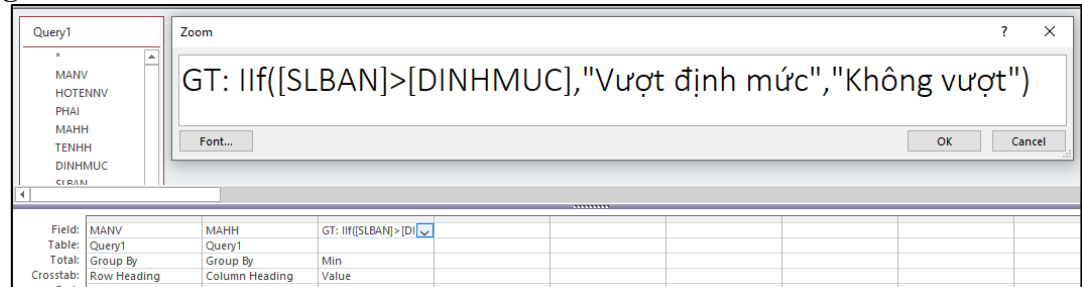

- 12. Từ bảng "BAN\_HANG\_DU\_PHONG" hãy xóa bỏ các nhân viên có mã NV01 và NV03
- 13. Từ bảng "BAN\_HANG\_DU\_PHONG" hãy xóa bỏ các mặt hàng có lượng bán không vượt định mức.

Câu 3: Tạo Report

**1.** Từ Query câu 1 hãy tạo Report theo mẫu sau

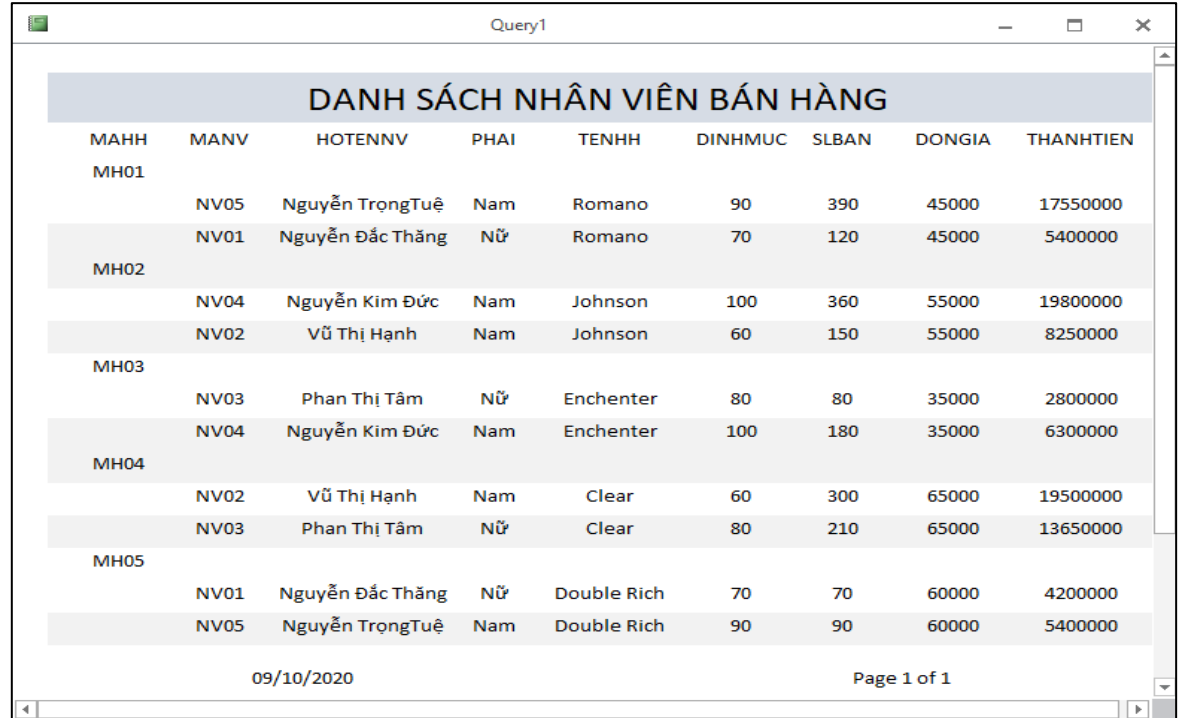

**2.** Từ Query câu 2 hãy tạo Report theo mẫu sau

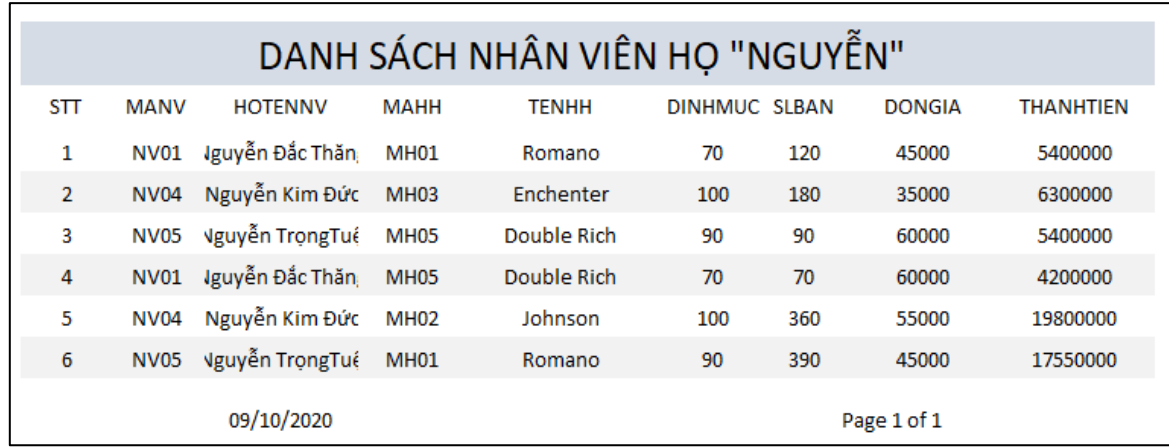

**3.** Từ Query câu 3 hãy tạo Report theo mẫu sau

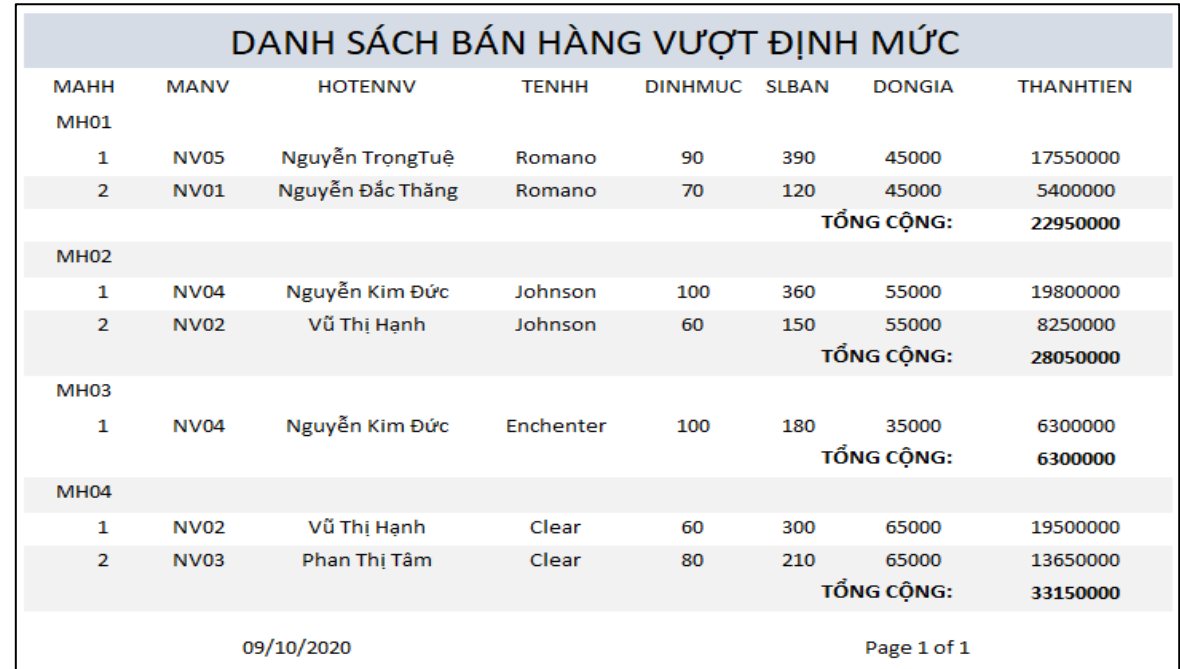

### **Câu 4: Tạo Form và Main - SubForm**

**1.** Dùng Form wizard tạo form tên **F\_HANG\_HOA** dạng columnar cho bảng **HANG\_HOA** theo mẫu như **sau:**

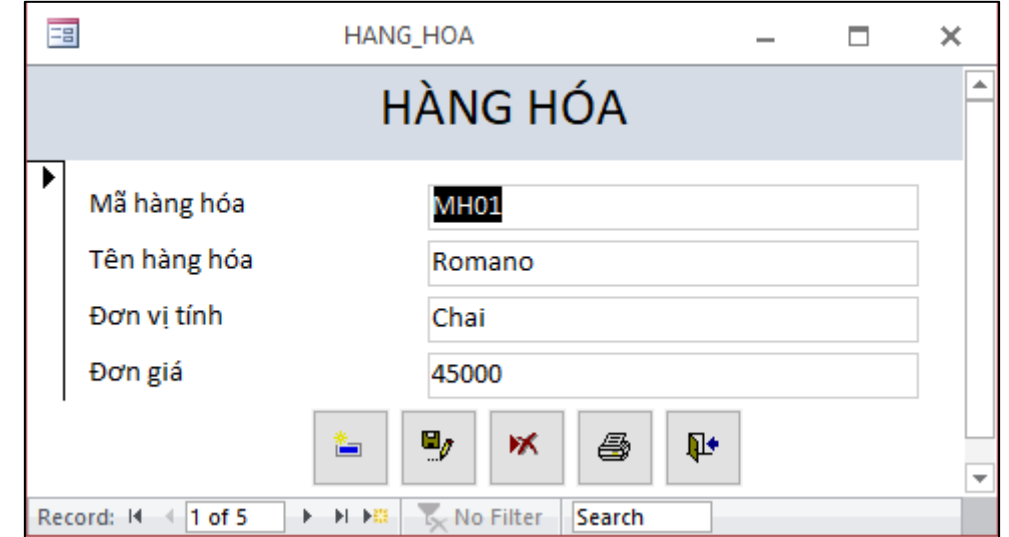

**2.** Tạo Subform **cho bảng BAN\_HANG** *hi*ển thị **SOHD, MAHH, MANV, SLBAN, THANHTIEN** quan hệ với **Form** Main là **HANG\_HOA với mẫu Form như sau:**

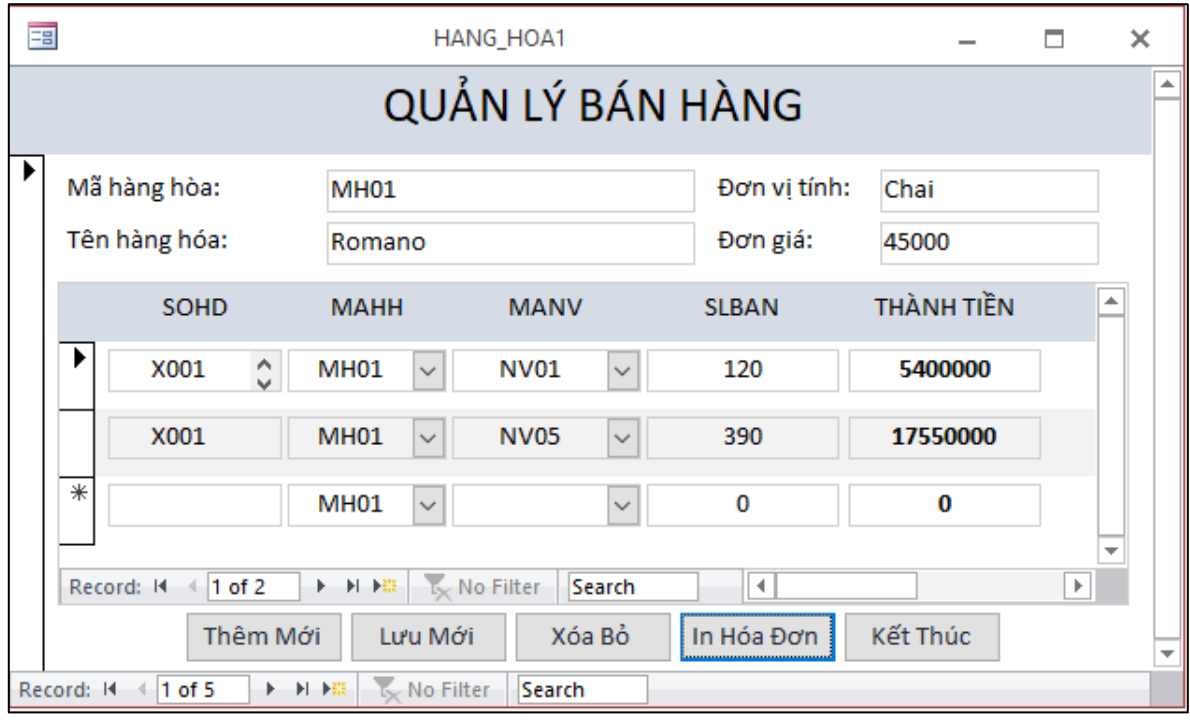

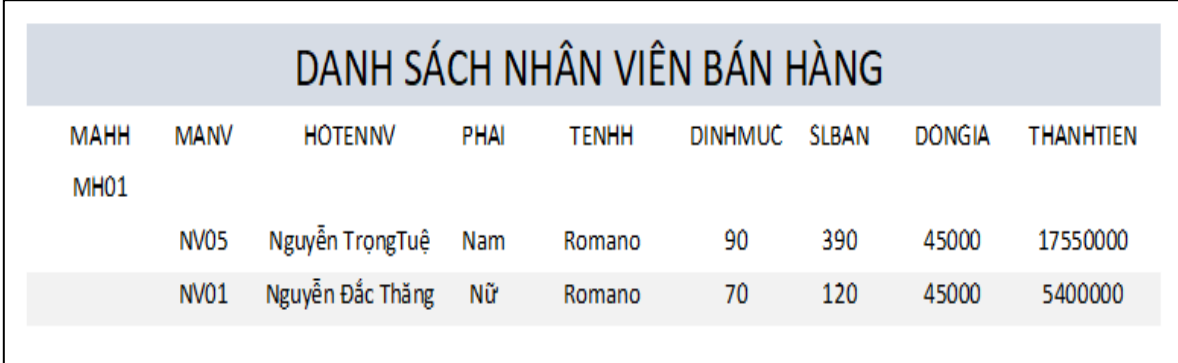

# **BÀI 02: QUẢN LÝ KHÁCH SẠN Câu 1. Tạo cơ sở dự liệu QL\_KHACH\_SAN gồm các bảng dữ liệu sau**

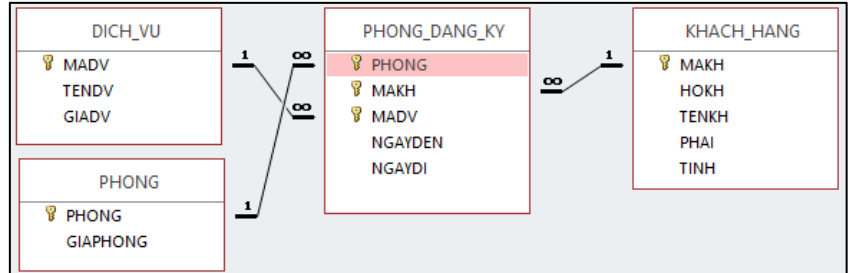

Yêu cầu:

- Thiết kế đúng kiểu dữ liệu, thuộc tính của các Khóa Chính
- Các Khóa ngoại kiểu dữ liệu Lookup Wizard
- Tạo ReplationShips hệ cho các bảng
- Cập nhật dữ liệu cho các bảng theo các dữ liệu sau :

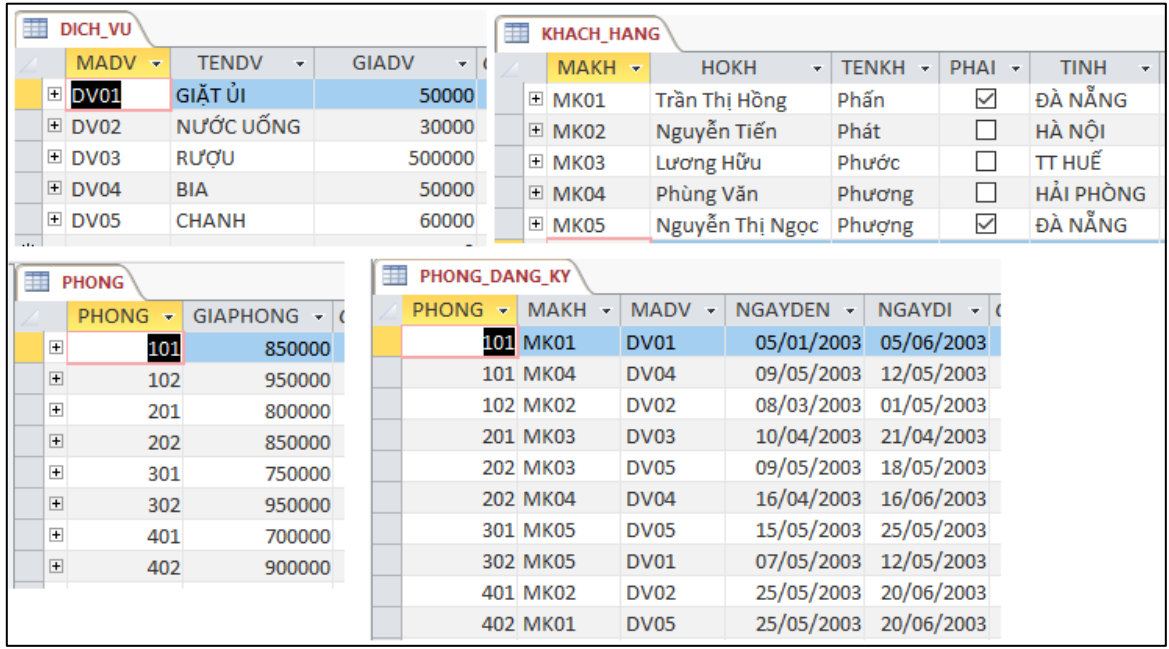

# **Câu 2. Tạo các Query sau:**

1. Trích lọc danh sách khách hàng có ngày đến lớn hơn hoặc bằng 10/05 gồm các cột dữ liệu sau: MAKH, HOKH, TEKH, GIOITINH, TINH, NGAYDEN, NGAYDI. Trong đó GIOITINH phải trả về giá trị "Nam", "Nữ".

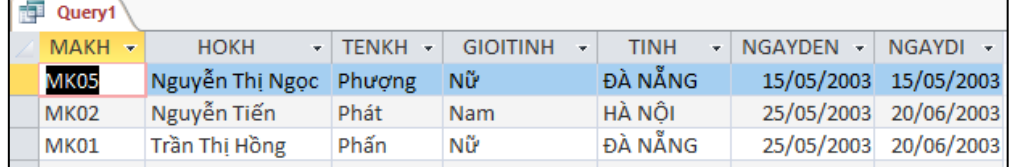

2. Trích lọc danh sách khách hàng có ngày đến từ ngày 09/04/2003 đến ngày 25/05/2003 gồm các cột dữ liệu sau: MAKH, HOKH, TEKH, GIOITINH, TINH, NGAYDEN, NGAYDI.

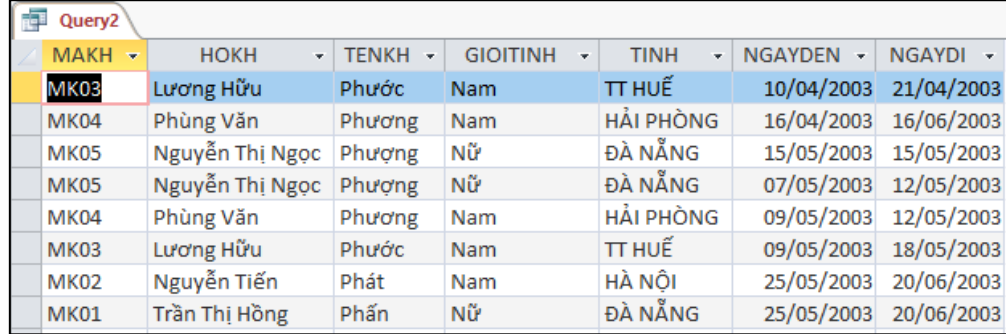

3. Trích lọc danh sách phòng đăng ký gồm các cột: PHONG, MAKH, HOKH, TENKH, NGAYDEN, NGAYDI, GIADV, SONGAY, GIAPHONG, THANHTIEN =SONGAY\*GIAPHONG+SONGAY\*GIADV

![](_page_7_Picture_77.jpeg)

4. Thống kê số khách đến trong các tháng gồm các cột dữ liệu sau: THANG, SOLUONG, DOANHTHU.

![](_page_7_Picture_78.jpeg)

5. Liệt danh sách khách hàng có tổng thành tiền cao nhất gồm các cột: PHONG, MAKH, HOKH, TENKH, NGAYDEN, NGAYDI, GIADV, SONGAY, GIAPHONG, THANHTIEN

- 6. Thay đổi đơn giá các mã dịch vụ DV01 tăng 2%, DV03 giảm 3% và DV05 tăng 5%
- 7. Thay đổi đơn giá các mã phòng 101 tăng 3%, 201 giảm 5%, 301 tăng 4% và 401 giảm 6
- 8. Thống kê số lượng khách đến trong các tháng theo mẫu sau:

![](_page_7_Picture_79.jpeg)

9. Thống kê tổng tiền các phòng 101, 201, 301, 401 theo mẫu sau:

![](_page_8_Picture_50.jpeg)

# **Câu 3. Tạo Report**

1. Từ Query câu 3 hãy tạo Report theo mẫu sau:

![](_page_8_Picture_51.jpeg)

### **Câu 4. Tạo Form**

**3.** Dùng Form wizard tạo form tên **F\_HANG\_HOA** dạng Tabular cho bảng Query câu 3 theo mẫu như **s**au**:**Y.

![](_page_8_Picture_52.jpeg)

٦

![](_page_9_Picture_68.jpeg)

4. Tạo Subform cho bảng PHONG\_DANG\_KY hiển thị quan hệ với Form Main là là bảng PHÒNGG với mẫu Form như sau:

![](_page_9_Picture_69.jpeg)

### **BÀI 03: QUẢN LÝ BÁN HÀNG PHẦN 1 (Table) :**

1. Thiết kế cơ sở dữ liệu với các bảng sau :

![](_page_9_Figure_6.jpeg)

2. Tạo thuộc tính Lookup cho các cột dữ liệu

- 3. Thiết lập mối quan hệ giữa các bảng.
- 4. Cập nhật dữ liệu theo các dữ liệu như sau :

![](_page_10_Picture_80.jpeg)

### **PHẦN 2 (Query) :**

10. Liệt kê danh sách bán hàng với cột dữ liệu SODH, MASP, TENSP, DVT, LOAI, SOLUONG, DONGIA, THANHTIEN, GIAMGIA, PHAITRA. Trong đó GIAMGIA = TYLE \* THANHTIEN nếu số lượng lớn hơn 45, PHAITRA= THANHTIEN - GIAMGIA

![](_page_10_Picture_81.jpeg)

11. Thống kê số lượng bán, tổng phải trả theo mẫu sau:

![](_page_10_Picture_82.jpeg)

12. Liệt kê danh sách các mã sản phẩm SP01, SP04, SP05 không được giảm giá

![](_page_10_Picture_83.jpeg)

13. Từ Query câu 1. Hãy tạo bảng BAN\_HANG\_DP1 và BAN\_HANG\_DP2 với dữ liệu ở hai bảng không được trùng nhau.

![](_page_11_Picture_63.jpeg)

#### BAN HANG DP2

![](_page_11_Picture_64.jpeg)

### 14. Copy Query câu 1 vào bảng BAN\_HANG\_DP2

![](_page_11_Picture_65.jpeg)

15. Từ Query tìm kiếm TENSP từ bảng BAN\_HANG\_DP2 với giá trị tìm kiếm được lấy từ tham số Query: [Nhập tên sản phẩm cần tìm:]

![](_page_11_Picture_66.jpeg)

- 16. Thay đổi số lượng các mã sản phẩm SP01, SP02, SP04 có loại sản phẩm bằng A thì số lượng tăng lên 5 sản phẩm
- 17. Thay đổi đơn giá của các sản phẩm SP02, SP04, SP05. Trong đó SP02 tăng 5%, SP04 giảm 3% và SP05 tăng 7%, các trường hợp còn lại không giảm.
- 18. Thống kế tổng số lượng bán hàng theo bảng dữ liệu sau :

![](_page_11_Picture_67.jpeg)

# 19. Thống kê tổng phải trả theo mẫu dữ liệu sau:

![](_page_12_Picture_77.jpeg)

### 20. Liệt kê danh sách các sản phẩm có thành tiền lớn nhất

![](_page_12_Picture_78.jpeg)

### **PHẦN 3: REPORT**

#### 1. Tạo Report cho Query câu 1 với mẫu Report như sau:

![](_page_12_Picture_79.jpeg)

# 2. Tạo Report cho BAN\_HANG\_DP2 với mẫu Report như sau:

![](_page_12_Picture_80.jpeg)

#### **PHẦN 4 : TẠO FORM**

1. Tạo From tìm kiếm tên sản phẩm cho bảng BAN\_HANG\_DP2 với mẫu Form kiểu Tabular

- Tạo Marco Tìm kiếm

![](_page_13_Picture_41.jpeg)

# - Tạo Form tìm kiếm

![](_page_13_Picture_42.jpeg)

2. Tạo Form main cho bảng HANG\_HOA và SubForm cho bảng BAN\_HANG theo kiểu Form Tabular theo đúng sau:

![](_page_13_Picture_43.jpeg)

# **BÀI 04:**

**Câu 1:** Học viên tạo thư mục và tên file QLSACH.accdb như sau:

![](_page_14_Figure_1.jpeg)

### **Yêu cầu:**

- Thiết kế đúng kiểu dữ liệu, thuộc tính của các Khóa Chính
- Các Khóa ngoại kiểu dữ liệu Lookup Wizard
- Ngày mượn và Ngày trả trong phạm vi tháng 8/2019

### Nhập dữ liệu cho các bảng

![](_page_14_Picture_94.jpeg)

![](_page_14_Picture_95.jpeg)

# **Câu 2:** Thiết kế các query sau:

2.1 Tạo truy vấn thể hiện thông tin sau: MATHE, TENBANDOC, MATP, TENTP, NGAYMUON, NGAYTRA

# *TENBANDOC được ghép từ HOLOT và TEN*

2.2 Tìm bạn đọc mượn sách: MATHE, TENBANDOC, TENTP, NGAYMUON

# *TEN bắt đầu ký tự K*

2.3 Tạo truy vấn hiển thị thông tin: MANXB, TENXB, TENTP, TACGIA, NGAYNHAP có NGAYNHAY trong Quý I năm 2012

2.4 Tạo truy vấn hiển thị thông tin: MATHE, TENBANDOC, MATP, NGAYMUON, NGAYTRA, phải trả không quá 5 ngày đã mượn

2.5 Sắp xếp thông tin bạn đọc theo số lượng mượn sách tăng dần: MATHE, TENBANDOC, TSOSACH

# *TSOSACH số lần các bạn đọc giả mượn sách*

2.6 Tạo truy vấn thể hiện thông tin số sách mượn mỗi ngày như sau

![](_page_15_Picture_119.jpeg)

2.7 Tạo truy vấn cho ra Table có Tên T\_Cau2a lưu trữ dữ liệu gồm các trường MATHE, TENBANDOC, MATP, TENTP, NGAYMUON, NGAYTRA

2.8 Tạo truy vấn cập nhật thêm dòng dữ liệu cho Table THE

![](_page_15_Picture_120.jpeg)

# **Bài 05: CSDL Quản Lý Thư Viện**

**Câu 1:** Học viên tạo thư mục và tên file QLTV.accdb như sau:

![](_page_15_Figure_12.jpeg)

# **Yêu cầu:**

a. Thiết kế và thiết lập mối quan hệ cho các bảng

-Xác định khóa chính, khóa ngoại

- Xác định thuộc tính lookup cho các trường khóa ngoại.
- b. Nhập dữ liệu cho các bảng như sau

![](_page_16_Picture_89.jpeg)

**Câu 2:** Thiết kế các query sau:

- 2.1 Tạo query gồm các thông tin sau: SOPHIEU, TENSACH, LOAISACH, NGAYMUON, NGAYTRA, SONGAYMUON(NGAYTRA-NGAYMUON+1) trên 1 tuần**.**
- 2.2 Tạo query thống kê số lượt mượn theo từng mã sách (1.0 điểm).

![](_page_16_Picture_90.jpeg)

- 2.3 Tạo query **nhập vào số phiếu từ bàn phím,** hiển thị thông tin: SOPHIEU, TENSACH, LOAISACH, NGAYMUON, NGAYTRA, GHICHU (Nếu số ngày mượn>7 thì ghi **"Quá hạn"**, ngược lại ghi **"Đúng hạn"**. Cách tính số ngày mượn tương tự câu 2.1
- 2.4 Tạo query cập nhật năm xuất bản của mã sách S04 thành 2018.
- 2.5 Tạo Query hiển thị Số phiếu, mã sách, Tên sách, ngày mượn, ngày trả (trả trong ngày 10/01/2018.
	- 2.6 Tạo Query MakeTable (T\_MAKE) để lưu trữ dữ liệu gồm các trường sau:

![](_page_16_Picture_91.jpeg)

**Câu 3**: Tạo form có cấu trúc như sau:

![](_page_17_Picture_84.jpeg)

### **Câu 4** Tạo Report

![](_page_17_Picture_85.jpeg)

# **BÀI 06:**

**Câu 1 :** Học viên tạo thư mục và tên file QLDETAINCKH.accdb như sau:

![](_page_17_Figure_6.jpeg)

# **Yêu cầu:**

- c. Thiết kế và thiết lập mối quan hệ cho các bảng
	- Xác định khóa chính, khóa ngoại
	- Xác định thuộc tính lookup cho các trường khóa ngoại.
- d. Nhập dữ liệu cho các bảng như sau

![](_page_18_Picture_114.jpeg)

**Câu 2:** Thiết kế các query sau:

2.1 Tạo query gồm các trường như hình bên dưới:

Trong đó HOVATEN được ghép bởi HOLOT và TEN; GT là "Nam" khi trường GIOITINH là YES ngược lại là "Nữ".

![](_page_18_Picture_115.jpeg)

- 2.2 Tạo query yêu cầu **nhập mã đề tài** hiển thị các thông tin: tên giảng viên hướng dẫn, mã đề tài, tên đề tài, kinh phí, ghi chú (Trong đó Ghi chú được ghi như sau: kinh phí từ 50,000,000 trở lên ghi "Cấp thành phố", kinh phí từ 40,000,000 trở lên ghi "Cấp trường", còn lại ghi "Cấp khoa").
- 2.3 Tạo query gồm các trường như hình bên dưới: Chỉ hiển thị Giảng viên Khoa Môi trường có tham gia nghiên cứu khoa học

```
MAGV -
  TENGV
                    CHUCVU
                                                TENDETAI
                                                                               KHOA
                               ÷
```
- 2.4 Tạo Query nâng mức trợ cấp của những mã đề tài TNMT hoặc KTCT lên 700,000.
- 2.5 Tạo crosstab query hiển thị thông tin giảng viên hướng dẫn đề tài nghiên cứu khoa học.

![](_page_18_Picture_116.jpeg)

2.6 Tạo Query MakeTable (T\_MAKE) để lưu trữ dữ liệu gồm các trường sau:

MAGV + MADETAI - TENDETAI -**TENGV MASV** HOLOT **TENSV** - NGANHHOC -**KINHPHI TROCAP**  **Câu 3** : Tạo form có cấu trúc như sau:

![](_page_19_Picture_92.jpeg)

### **Câu 4:** Tạo Report

![](_page_19_Picture_93.jpeg)

# **BÀI 07:**

**Câu 1 :** Học viên tạo thư mục và tên file QLKHO.accdb như sau:

![](_page_19_Picture_94.jpeg)

# **Yêu cầu:**

- e. Thiết kế và thiết lập mối quan hệ cho các bảng -Xác định khóa chính, khóa ngoại
	- Xác định thuộc tính lookup cho các trường khóa ngoại.
- f. Nhập dữ liệu cho các bảng như sau

![](_page_20_Picture_71.jpeg)

# **Câu 2:** Thiết kế các query sau:

- 2.1 Tạo query yêu cầu **nhập Số hóa đơn** hiển thị các thông tin: Số hóa đơn, Tên hàng, Tên kho, Số lượng, Đơn giá, Thành Tiền (**Thành tiền = Số lượng\*đơn giá**)
- 2.2 Tạo query tính **tổng thành tiền** của **từng hóa đơn**
- 2.3 Tạo Query hiển thị những hóa đơn **trước ngày 10**: Số hóa đơn, Loại hóa đơn, Ngày hóa đơn, Tên hàng, Tên kho
- 2.4 Tạo query hiển thị các thông tin sau

![](_page_20_Picture_72.jpeg)

![](_page_20_Figure_8.jpeg)

![](_page_21_Picture_20.jpeg)

# **Câu 4:** Tạo Report

![](_page_21_Picture_21.jpeg)